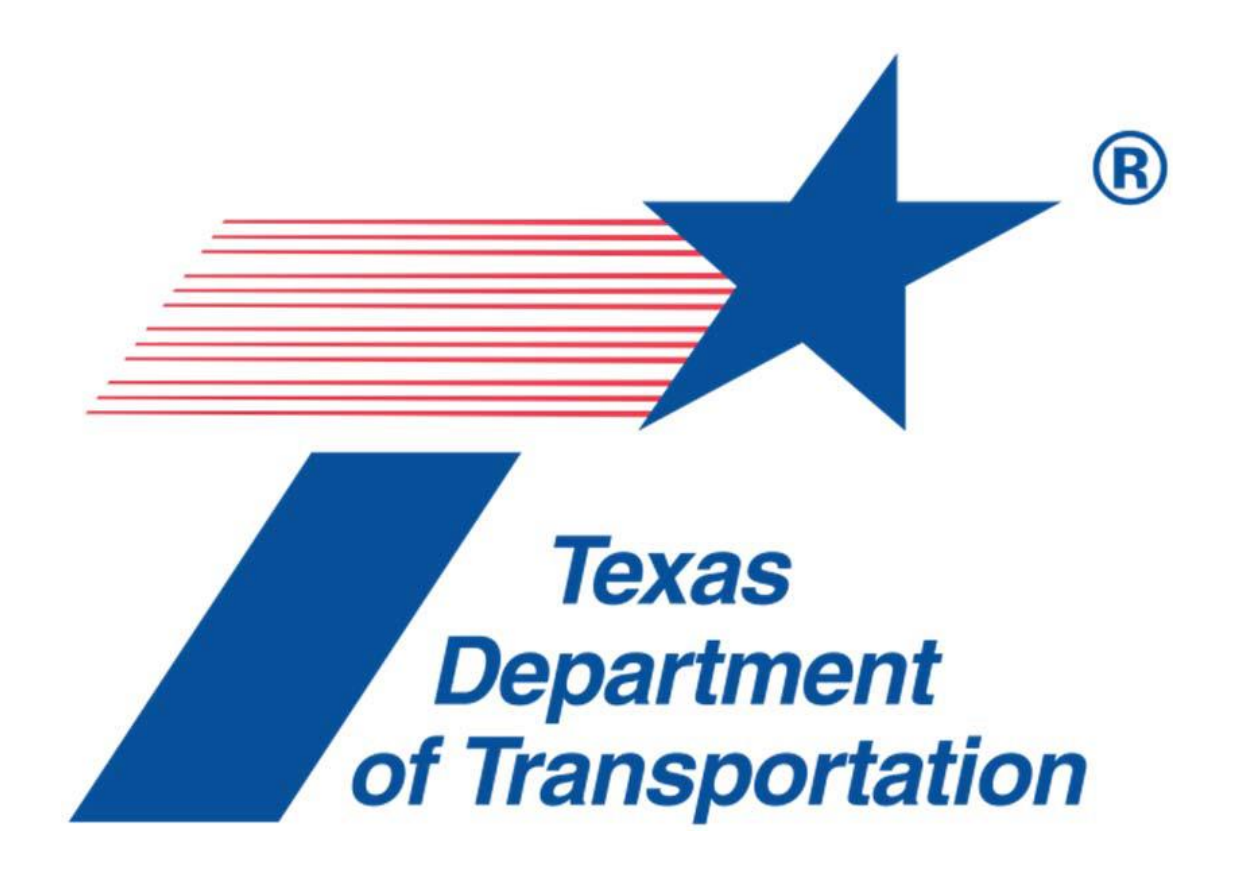

## **FREQUENTLY ASKED QUESTIONS FOR**

# **C.R.I.S. QUERY**

## **OCTOBER 11, 2016**

**VERSION 1.0**

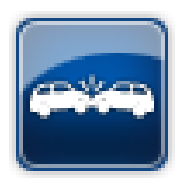

## **Table of Contents**

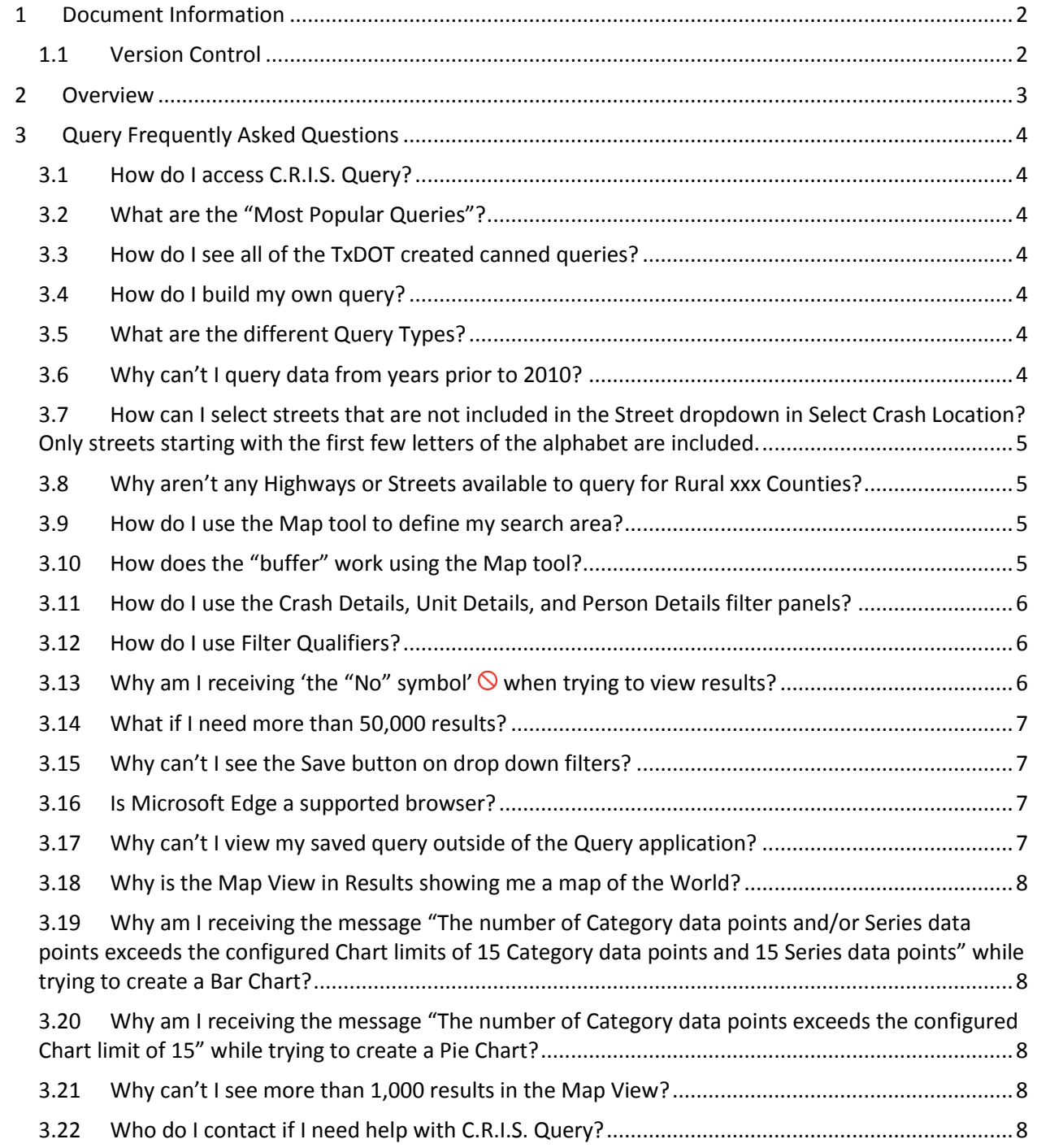

## <span id="page-2-0"></span>**1 Document Information**

### <span id="page-2-1"></span>**1.1 Version Control**

![](_page_2_Picture_42.jpeg)

## <span id="page-3-0"></span>**2 Overview**

The CRIS (Crash Records Information System) Query application will allow the public to run queries on traffic crashes that occurred in Texas, based on specified data. Users are prompted to select specific criteria to narrow their results down to the maximum number of allowable results.

## <span id="page-4-0"></span>**3 Query Frequently Asked Questions**

#### <span id="page-4-1"></span>**3.1 How do I access C.R.I.S. Query?**

Enter url<https://cris.dot.state.tx.us/public/Query>

#### <span id="page-4-2"></span>**3.2 What are the "Most Popular Queries"?**

• These are queries that were created by TxDOT. The queries that are viewed the most often appear in this section on the Welcome page. The more a canned query is selected the higher it is prioritized on this page.

#### <span id="page-4-3"></span>**3.3 How do I see all of the TxDOT created canned queries?**

- Select **"Browse Our Queries"**.
	- o The **Top Queries** will be the same as the **Most Popular Queries** on the **Welcome Page**.
	- o **All Queries** will have all of the TxDOT created canned queries. Each of the individual folders may hold more than one query on that topic.

#### <span id="page-4-4"></span>**3.4 How do I build my own query?**

- Select **"Start Building a Query"**.
	- o Read the Query Disclaimer and select **"Accept"**.
	- $\circ$  For a simple query follow the query wizard that is provided when the disclaimer is accepted. Users must select a Query Type, Date and Time, and Crash Location to view the Query results. *The Query Type will automatically default to "I want to find all Crashes that meet a certain set of criteria".*
	- o For experienced users, choose the "Switch to Advanced View" to see all of the available criteria options. Users must select a Query Type, Date and Time, and Crash Location to view the Query results. *The Query Type will automatically default to "I want to find all Crashes that meet a certain set of criteria" but can be changed to "I want to find Units" or "I want to find Persons".*

#### <span id="page-4-5"></span>**3.5 What are the different Query Types?**

- Query Types include Crash, Units, and Persons:
	- o Querying for **Crashes** will return the number of crashes that met your query criteria, regardless of how many units or persons were involved in those crashes.
	- o Querying for **Units** will return the number of units, including vehicles, pedestrians, and pedalcyclists, regardless of how many crashes those units were involved in or how many persons were involved.
	- o Querying for **Persons** will return the number of persons involved, regardless of how many crashes or units those persons were involved with.

#### <span id="page-4-6"></span>**3.6 Why can't I query data from years prior to 2010?**

 Crash data for the previous 10 years plus the current year will be available for query. As of 2016, only crashes from 2010-2016 are available due to a previous 5 year retention schedule. A year will be added each year until 10 years plus the current year is available. In 2020, Query will hold 10 years of data.

## <span id="page-5-0"></span>**3.7 How can I select streets that are not included in the Street dropdown in Select Crash Location? Only streets starting with the first few letters of the alphabet are included.**

 Because of the number of streets potentially included, the dropdown contains only a subset of them. To find a street that is not included, begin typing the street name in the selection box. Street names containing the characters typed will show up in the dropdown.

### <span id="page-5-1"></span>**3.8 Why aren't any Highways or Streets available to query for Rural xxx Counties?**

• The system uses the spatial data provided by TPP (Transportation Planning and Programming division) of county/city and highway/street to build the filtered list of highways/streets in any selected county/city. If a county/city does not have spatial data (i.e., the system does not know its shape), the system can't determine which highways/streets lies in or pass through the county/city. The system does not have spatial data for all of the 'Rural XXX County' entries in the city drop down.

#### <span id="page-5-2"></span>**3.9 How do I use the Map tool to define my search area?**

- Enter a City or County in the Search box to zoom to that location.
- Enter Latitude and or Latitude for the desired location.
- Use the Line tool to narrow down to a specific stretch of highway.
- Use the Point tool to narrow down to a specific point on the map.
- Use the Polygon to draw a polygon on the map and search crash data within that shape.

*NOTE: When choosing a Point or a Line on the map as the geographic selection, you should always include a buffer. Crashes are pinpointed by latitude and longitude with 8 decimal places of accuracy. It is suggested that you include a buffer when using the map-based geographic selection tools (Lat/Long, Line, and Point). The Polygon tool does not allow a buffer.*

#### <span id="page-5-3"></span>**3.10 How does the "buffer" work using the Map tool?**

- If you place a **Point** on the map, set the buffer to 500 feet, then any crash that occurred within 500 feet of that point will be included. (i.e., it is a circle centered at the point with radius = 500 feet.
- If you place two points on the map to create a **Line** (road segment), and set the buffer to 500 feet, then any crash that occurred within 500 feet of the road segment will be included.
- Currently Query does not allow users to specify buffers for a **Polygon**.

*NOTE: When choosing a Point or a Line on the map as the geographic selection, you should always include a buffer. Crashes are pinpointed by latitude and longitude with 8 decimal places of accuracy. It is suggested that you include a buffer when using any of the map-based geographic selection tools (Lat/Long, Line, and Point). The Polygon tool does not allow a buffer.*

## <span id="page-6-0"></span>**3.11 How do I use the Crash Details, Unit Details, and Person Details filter panels?**

- Similar to the different Query types, you can choose filters related to Crash Details, Unit Details, and Person Details. The panel chosen will dictate what filters are available to use. You have the option to create your own filters or use filters created by TxDOT.
	- o Current Filters Select "Add one" or the "+" to select a filter.
		- Scroll to find the desired filter or type the filter name to narrow the list down to the desired filter.
		- **Select the qualifier for that particular filter.**

#### <span id="page-6-1"></span>**3.12 How do I use Filter Qualifiers?**

- The qualifier options will differ depending on what type of field the filter is related to.
	- o **Is Equal To** gives the user a drop-down list of values. Only one value is allowed to be selected. The query will only return results that only match this filter exactly.
	- o **Is Not Equal To** gives the user a drop-down list of values. Only one value is allowed to be selected. The query will only return results that exclude the selected values in this filter.
	- o **Is In** gives the user a drop-down list of values. The user can select multiple values. The query will return results that contain any of the selected values in this filter.
	- $\circ$  **Is Not In** gives the user a drop-down list of values. The user can select multiple values. The query will return results that exclude and of the selected values in this filter.
	- o **Is Empty** does not provide any values to choose from. The query will return results for any crash that doesn't contain a value in this field.
	- $\circ$  **Is Not Empty** does not provide any values to choose from. The query will return results for any crash that contains a value in this field.
	- o **Is Less Than** provides a freeform field to enter a value. The query will return results that contain values less than the entered value.
	- o **Is Less Than Or Equal To** provides a freeform field to enter a value. The query will return results that contain values less than or equal to the entered value.
	- o **Is Greater Than** provides a freeform field to enter a value. The query will return results that contain values greater than the entered value.
	- o **Is Greater Than Or Equal To** provides a freeform field to enter a value. The query will return results that contain values greater than or equal to the entered value.
	- o **Is Between** provides two freeform fields to enter values. The query will return results that contain values that are between the entered values.
	- o **Is True**  does not provide any values to choose from. This will be used for fields on the crash report containing Yes or No checkboxes. The query will return results for any crash that has Yes selected for that field.
	- o **Is False**  does not provide any values to choose from. This will be used for fields on the crash report containing Yes or No checkboxes. The query will return results for any crash that has No selected for that field.

#### <span id="page-6-2"></span>**3.13 Why am I receiving 'the "No" symbol' when trying to view results?**

 Check to ensure you have selected all of the necessary criteria in the **"Results can be viewed when"** section. Each of the required criteria will be shown with a red "**x"** next to it. Once the requirement has been met, the x will change to a green checkmark " $\checkmark$ ".

![](_page_7_Picture_1.jpeg)

 Once all three of the requirements have been met, the **View Results** button will change to green and can be selected.

![](_page_7_Picture_178.jpeg)

#### <span id="page-7-0"></span>**3.14 What if I need more than 50,000 results?**

- Query was designed to be a tool used to drill down to smaller sets of query results. TxDOT has two other options to utilize for larger result sets. For more information regarding these options, please visit[: http://www.txdot.gov/government/enforcement/crash-statistics.html](http://www.txdot.gov/government/enforcement/crash-statistics.html)
	- o **Online Data Request**[: http://www.txdot.gov/apps-cg/crash\\_records/form.htm](http://www.txdot.gov/apps-cg/crash_records/form.htm)
	- o **CRIS Automated Interfaces**:
		- **Public Interfaces**: The TxDOT CRIS Public Interface contains the data collected from the Texas Peace Officer's Crash Report (CR-3) that may be released to the public as per Texas Transportation Code (TTC) 550.065. In addition to the CR-3 data, all crash records include interpreted data fields. Roadway attributes and location specific data for crashes occurring on the state highway system are also appended to each crash record.
		- **Standard Interfaces**: The TxDOT CRIS Standard Interface contains all the data collected from the Texas Peace Officer's Crash Report (CR-3). In addition to the CR-3 data, all crash records include interpreted data fields. Roadway attributes and location specific data for crashes occurring on the state highway system are also appended to each crash record. As per Texas Transportation Code (TTC) 550.065(b), this interface file is only available to individuals associated with an agency of the United States, this state, or a local government of this state that uses for the information for accident prevention purposes.

#### <span id="page-7-1"></span>**3.15 Why can't I see the Save button on drop down filters?**

 You can tab out or click away from the drop down when you are finished with the selection, then the drop down will close and save button will be visible. In multi-select mode (e.g., for query operator 'Is In' and 'Is Not In' where multiple selections are expected) the drop down stays open until user tabs out or clicks away from the drop down.

#### <span id="page-7-2"></span>**3.16 Is Microsoft Edge a supported browser?**

 Microsoft Edge is not supported at this time. A list of System Requirements (supported browsers) can be found using the "Help" link at the top of any Query screen.

#### <span id="page-7-3"></span>**3.17 Why can't I view my saved query outside of the Query application?**

 Query files are rendered incomprehensible outside of the Query application to prevent security risks.

#### <span id="page-8-0"></span>**3.18 Why is the Map View in Results showing me a map of the World?**

 This happens when the report did not contain enough valid location information to locate the crash. The Legend will show that 0 of \_ Crashes Located.

## <span id="page-8-1"></span>**3.19 Why am I receiving the message "The number of Category data points and/or Series data points exceeds the configured Chart limits of 15 Category data points and 15 Series data points" while trying to create a Bar Chart?**

 The Bar Chart is limited to only 15 data points for each of the Category and the Series Fields. This limitation keeps the Bar Chart from being overcrowded with information. A workaround for this would be to get the results in List View, Export CSV, and use Excel to create your own Bar Chart.

## <span id="page-8-2"></span>**3.20 Why am I receiving the message "The number of Category data points exceeds the configured Chart limit of 15" while trying to create a Pie Chart?**

• The Pie Chart is limited to only 15 data points for the Category Fields. This limitation keeps the Pie Chart from being overcrowded with information. A workaround for this would be to get the results in List View, Export CSV, and use Excel to create your own Pie Chart.

#### <span id="page-8-3"></span>**3.21 Why can't I see more than 1,000 results in the Map View?**

• The Map View is limited to 1,000 results. This limitation keeps the map from being overcrowded with information. You will have to narrow your results to 1,000 or lower to see them on the map.

#### <span id="page-8-4"></span>**3.22 Who do I contact if I need help with C.R.I.S. Query?**

- The Help Desk is available to assist with Query from 6 am 6 pm Central Standard or Daylight Time, 7 days a week, 365 days per year. They can be reached by phone, email, or live chat.
	- o Call: 844-CRIS-HLP, 844-274-7457
	- o Email: [support@crishlp.com](mailto:support@crishlp.com)
	- o Live Chat: Select the "Help" link located at the top of all Query pages. Select the Live Chat option.